## Instructions for creating an AppleID

You must create or put an AppleID on the GCS issued iPad to be able to download and use apps.

1. Locate the App store on the iPad

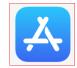

a.

a.

a.

- b. Tap the App Store
- 2. When the App Store opens Tap on <Seach and the magnifying glass> in the Lower Right hand corner

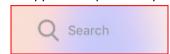

- 3. Tap the search bar type in Google Classroom
- 4. Look for Google Classroom in the displayed apps

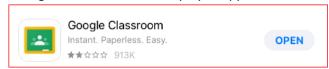

- b. Tap <Get> by Google Classroom (pictue above says Open, but yours should say Get)
- 5. The Sign In pop up appears (like screen below)

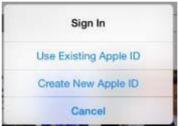

- a.b. Tap on < Create New Apple ID>
- 6. The Create AppleID appears (like screen below)

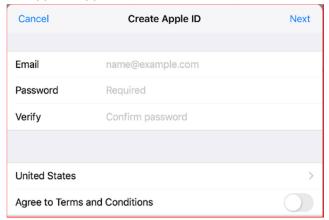

- b. Email: Enter the email address you want to use for your AppleID
  - i. You MUST use a valid email address that you can get email for.
  - ii. You CAN'T use your child's school email address
- c. Password: Create a password
- d. Verify: Enter the same password you entered in the Password box
- e. Leave United States as it is
- f. Tap the slider by Agree to Terms and Conditions button will turn green
- g. Tap <Next>

a.

7. The next screen is where you setup some security questions to retrieve your password if you forget it.

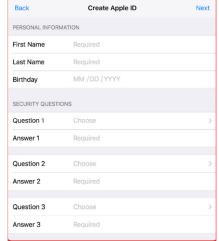

a.

b. First Name: Enter your first name

c. Last Name: Enter your last name

d. Birthday: Enter your birthday

e. Question 1: Select a question from the drop down box

f. Answer 1: Enter your answer for Question 1

g. Question2: Select a question from the drop down box

h. Answer 2: Enter your answer for Question 2

i. Question3: Select a question from the drop down box

j. Answer 3: Enter your answer for Question 3

k. Tap <Next>

8. Apple will now send you a verifcation email to the email address you entered as your AppleID

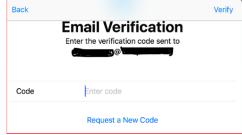

- a.
- b. Retreive the email that was sent to you and enter the code from the email
- c. Code: Enter code from the email
- d. Tap <Verify>
- 9. Now your app should downlad.
- 10. Remember your AppleID password to install additional apps.
- 11. Apps you may want to install

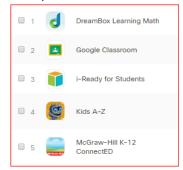

a.